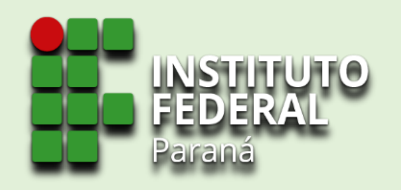

# Sistema de Gerenciamento da Assistência Estudantil SiGAE

TUTORIAL PARA

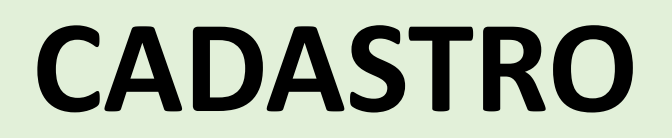

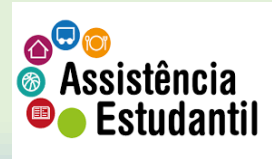

Sigae.ifpr.edu.br C ⋒

SIGAE & Cadastrar-se

### 1. Na barra de endereço de seu navegador, digite: sigae.ifpr.edu.br.

SIGAE Sistema de Gerenciamento

Bem vindo ao sistema Sistema de gerenciamento de assistência estudantil (SiGAE)

Para se inscrever, clique em Inscrição na barra superior

Caso tenha alguma dúvida, clique no ponto de interrogação no canto superior direito

Para utilizar o sistema, somentes os navegadores Firefox ou Chrome são suportados.

2. Ao entrar na página do SiGAE, clique em 'cadastrar-se'

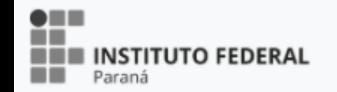

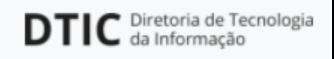

ど

্চি

InPrivate

 $\bigoplus$  Entrar

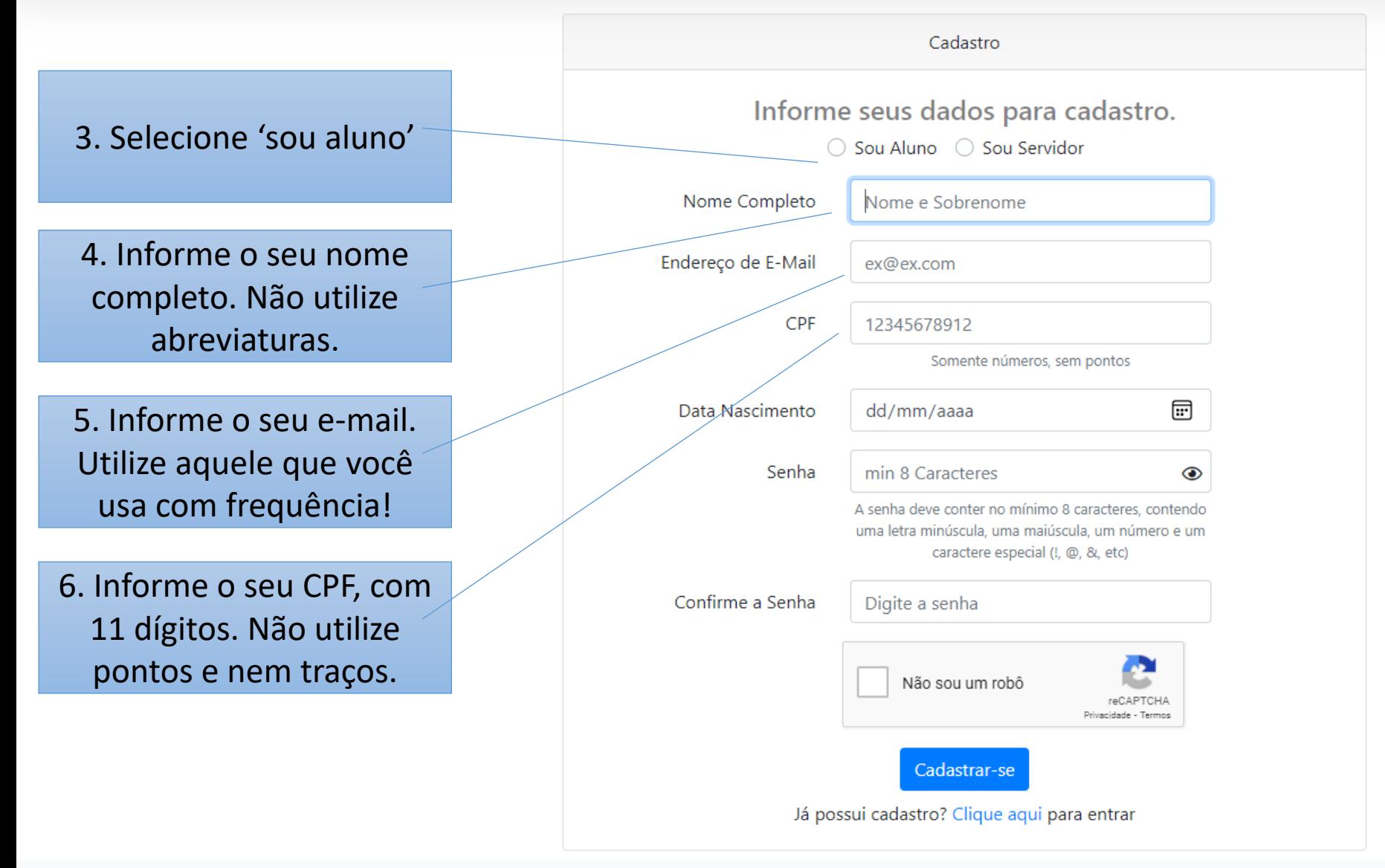

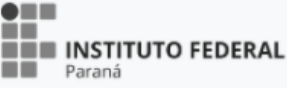

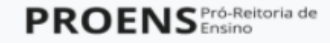

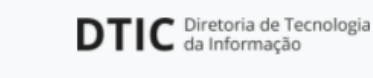

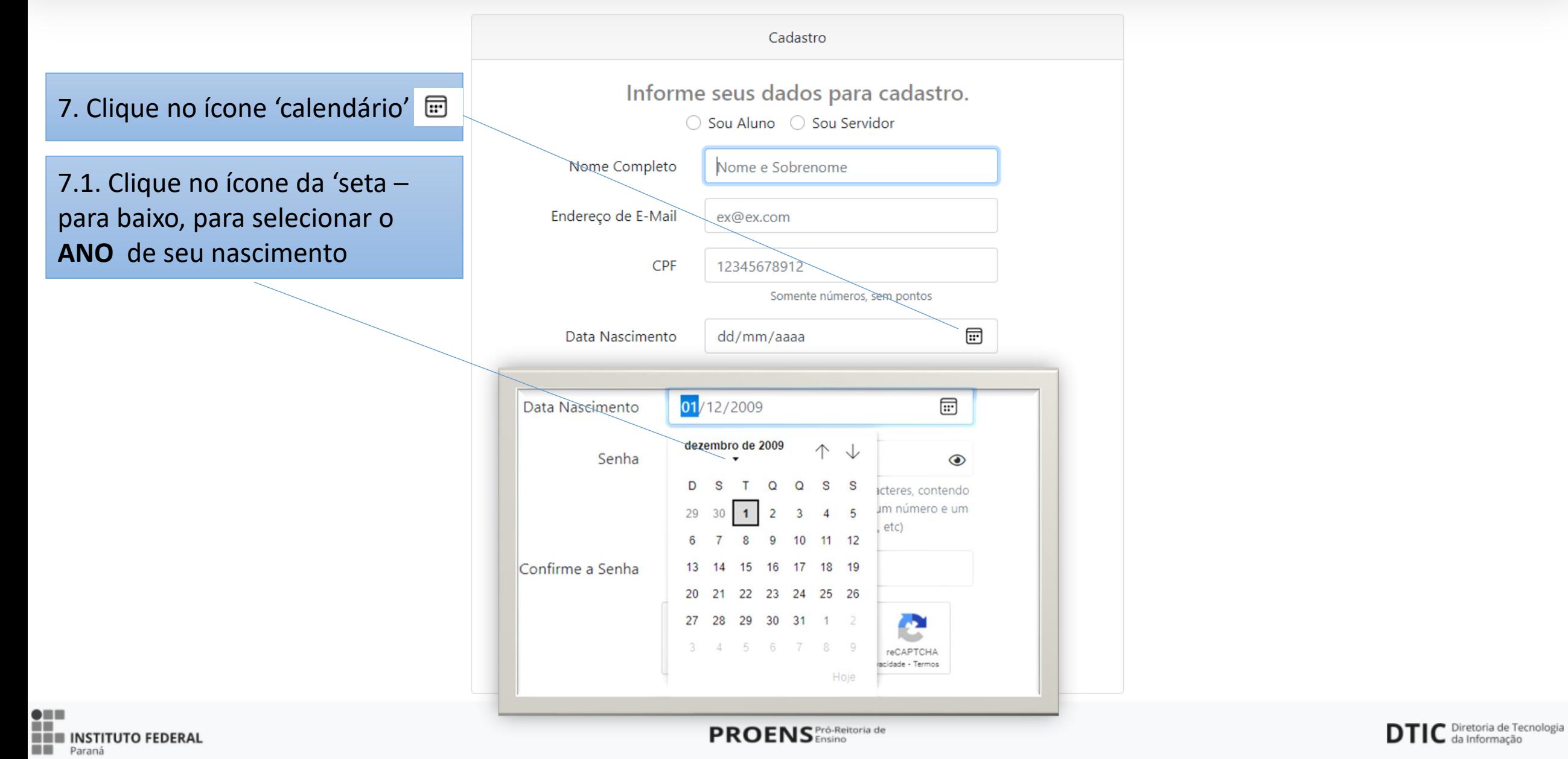

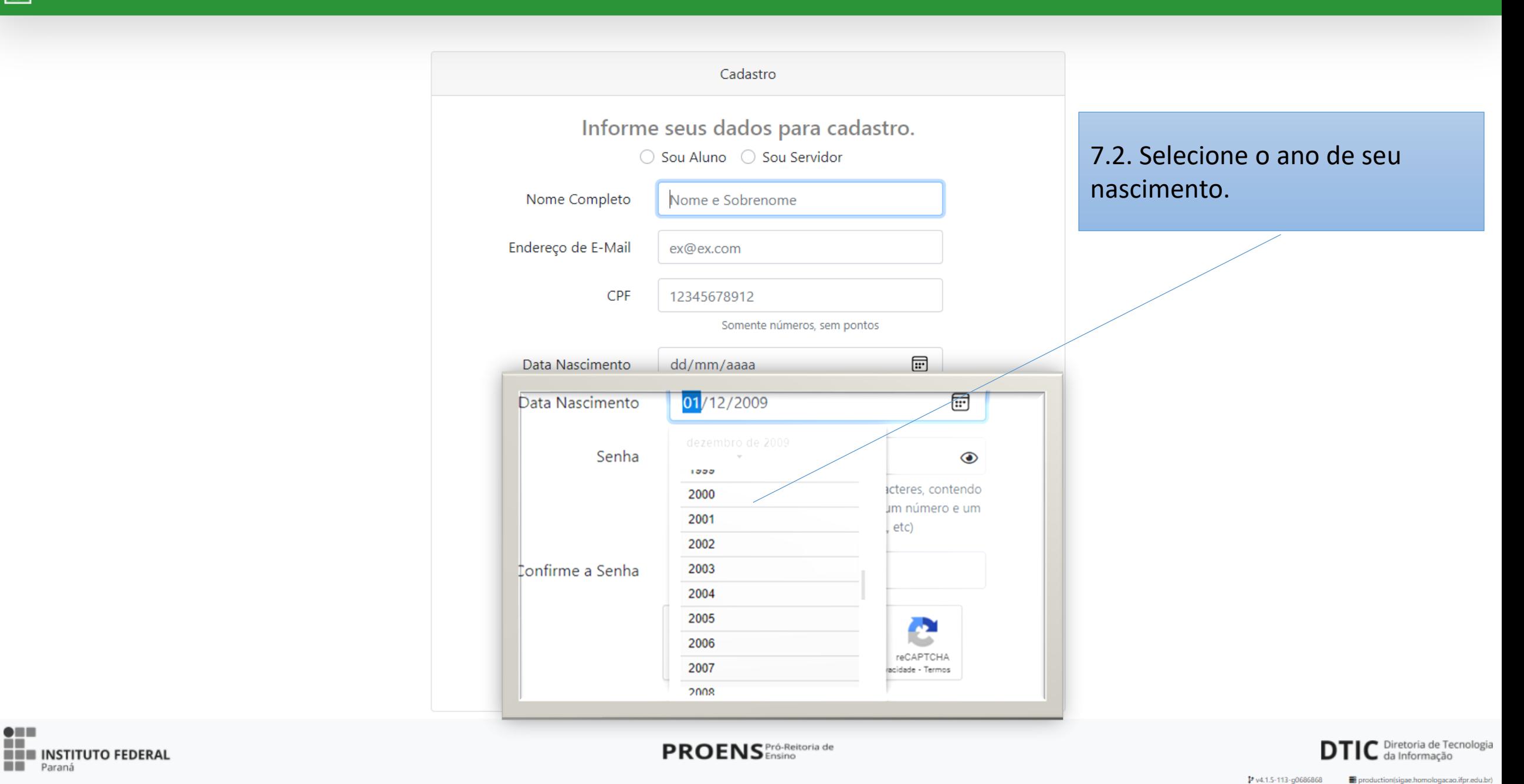

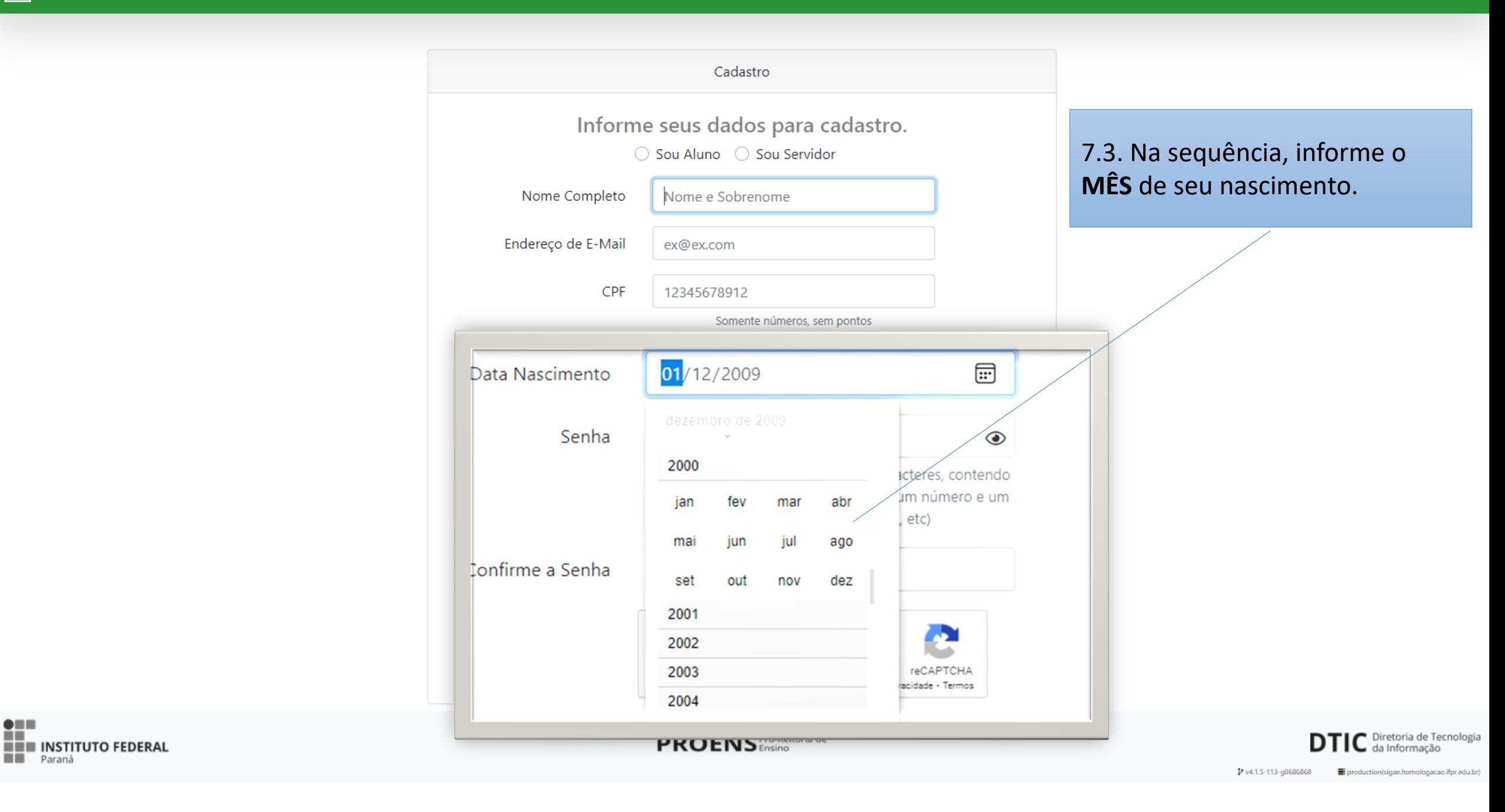

7.4. Por último, selecione a DATA de seu nascimento.

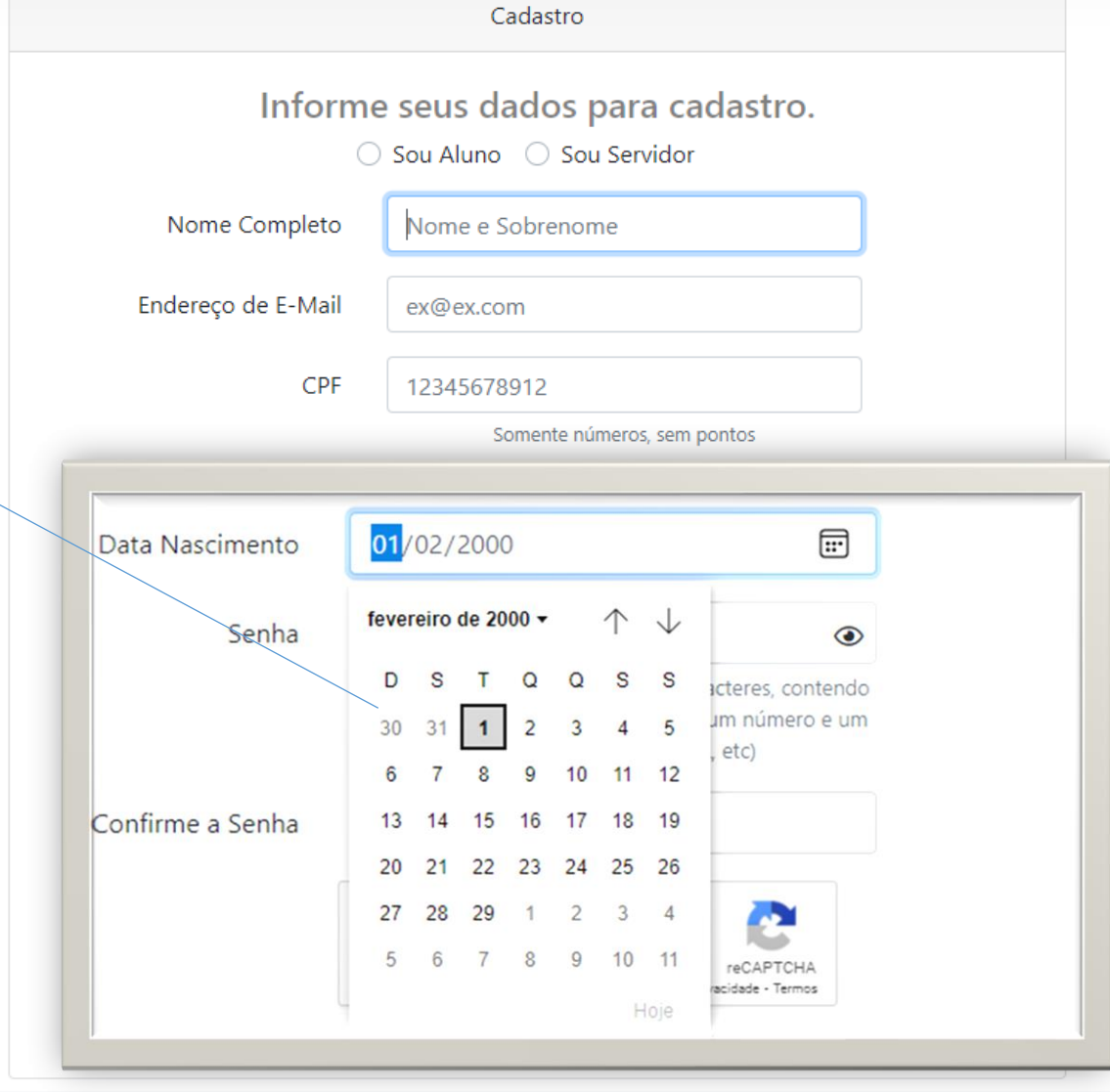

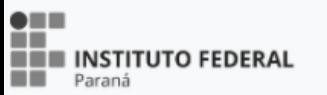

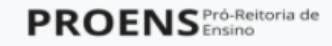

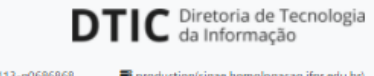

#### 7.5. Com base nas suas informações, o sistema preend automaticamente o campo.

8. Crie uma senha para acessa ao SiGAE. Observe as orientaç para criar uma senha segura.

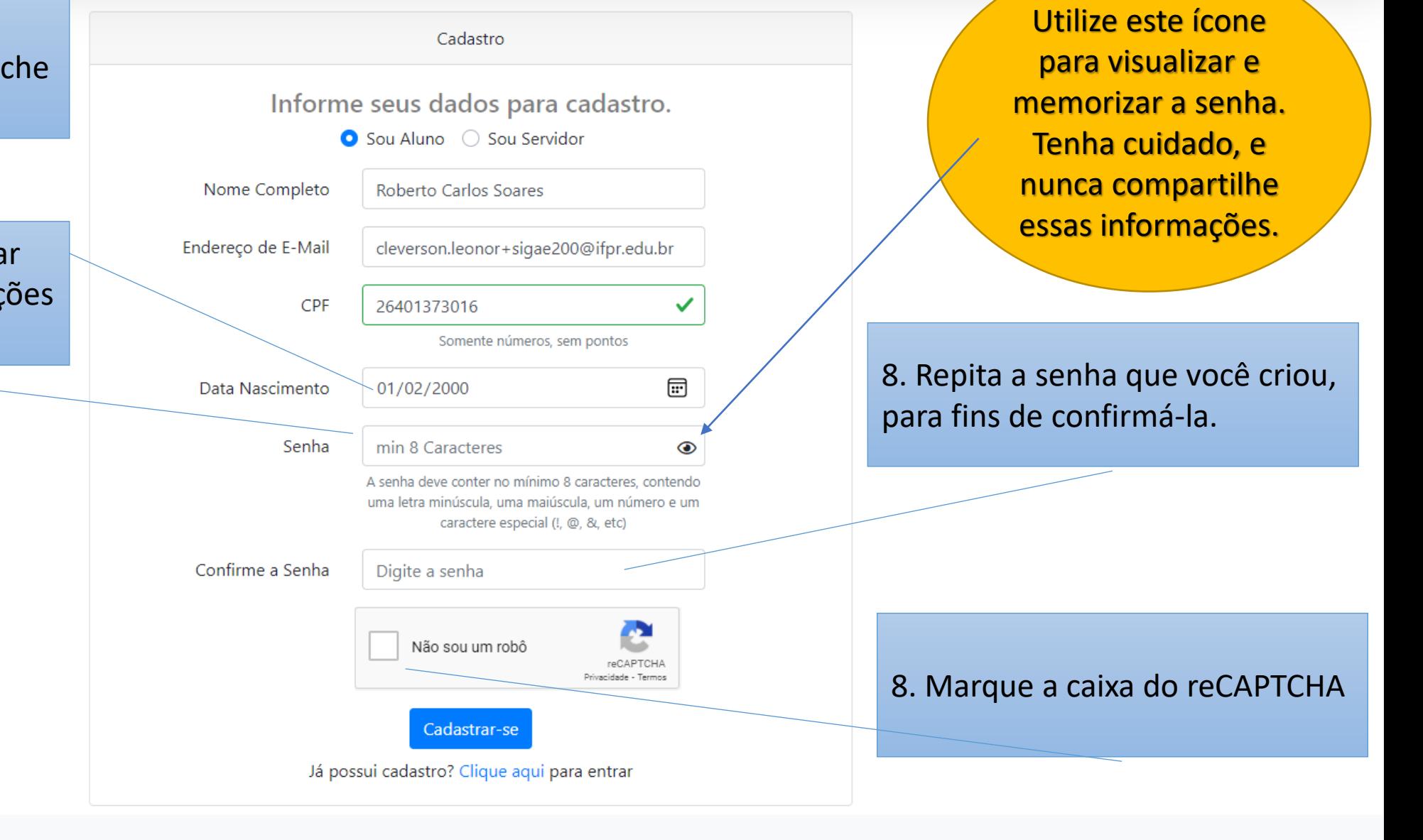

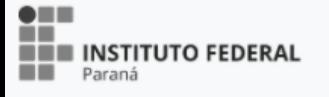

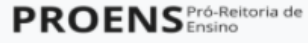

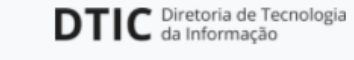

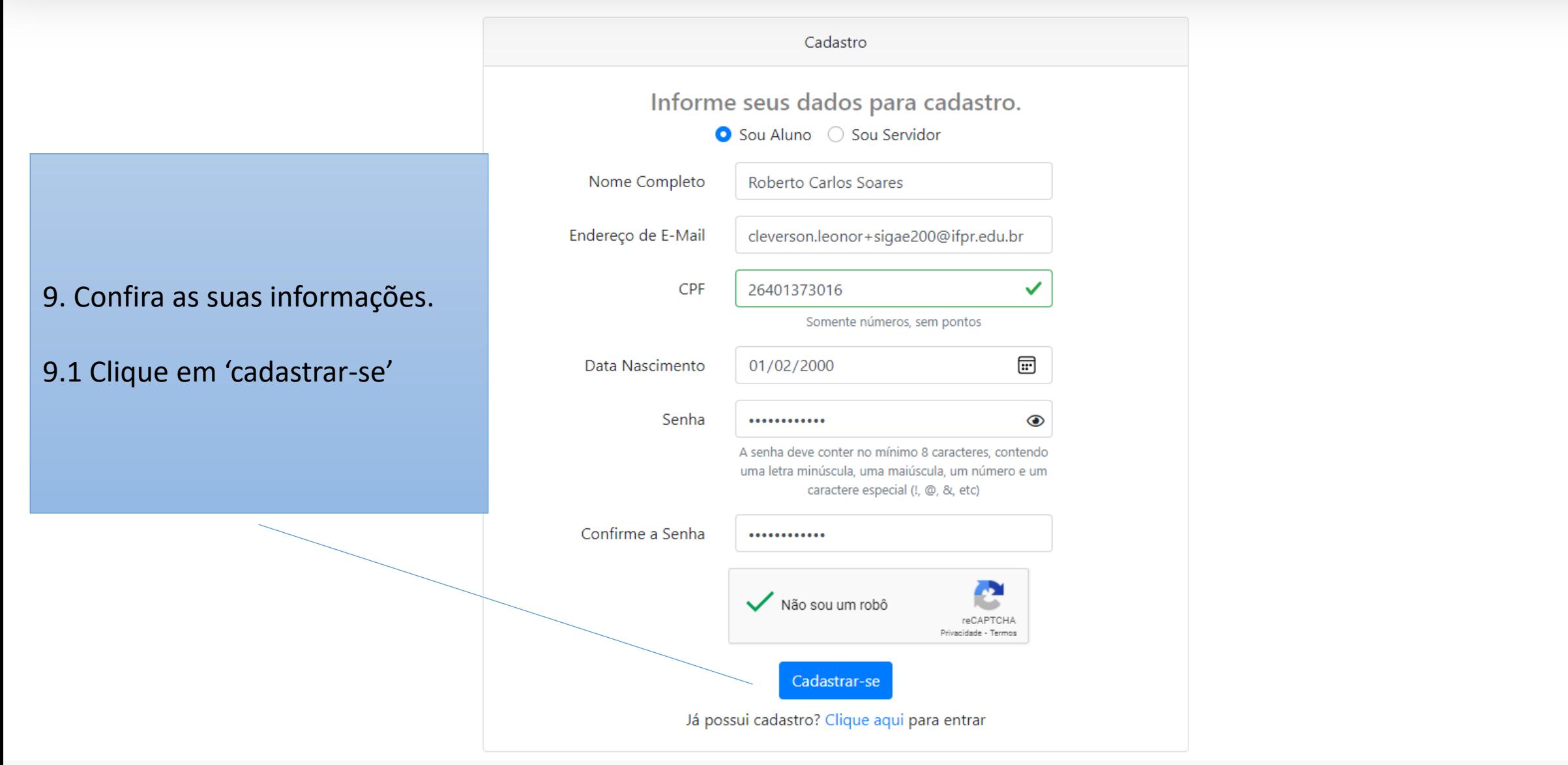

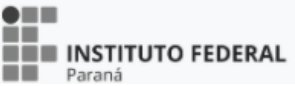

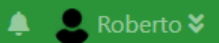

#### **AVerifique seu e-mail**

Antes de prosseguir, por favor verifique no seu o e-mail o link de verificação. Caso não tenha recebido esse e-mail, clique aqui para enviar novamente.

10. O sistema vai apresentar essa tela.

Abra o seu e -mail, o mesmo que você informou neste cadastro, e clique no link enviado pelo SiGAE para autenticar o seu usuário.

> Verifique se o seu nome aparece aqui

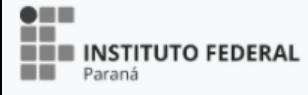

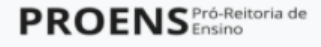

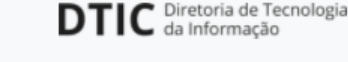

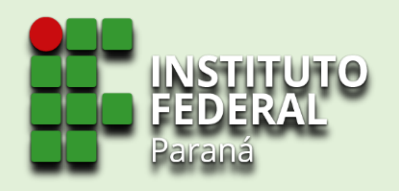

## **CADASTRO REALIZADO COM SUCESSO!**

**Lembre-se: Este cadastro no sistema não se configura inscrição no edital. É necessário completar o preenchimento de seus dados, apresentar documentação exigida e, na última etapa, selecionar o edital para efetivar a sua inscrição.**

**Fique atento a caixa de entrada de seu e-mail. Para sua segurança, o SiGAE envia confirmação de cada etapa.**

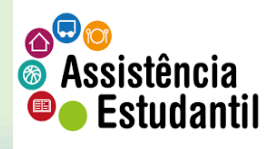

Material elaborado pela Coordenadoria de Assistência Estudantil – CAES/DAES